# Circle of Willis CTA

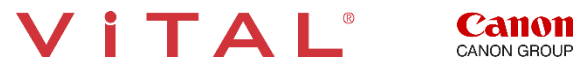

# Circle of Willis CTA – Workflow Overview

#### **Overview:**

The Circle of Willis is easily post-processed using Automated bone removal and the Vessel Grow tool. Analysis of any vessel can be accomplished using the Vessel Probe tool. This application tracks the centerline of the vessel and produces Curved Planar Reformations. The Cross Vessel view displays the lumen area and diameter of the vessel. The views can be edited, measured, captured and exported.

#### **The Steps:**

- **Load** the data and select the appropriate protocol **Vascular CoWCT**.
- **Pick** 3DAnalysis.
- **Review** images using 5-on-1 screen format including the Point of Interest (POI) Cube.
- **Verify** Segmented Vessels are displayed.
- **Add** vessels using Vessel Grow.
- **Edit** the Vessel Grow Area.
- **Select** the Vessel Probe tool and click a point inside the vessel.
- **Add** additional vessels by choosing the vessel using the Vessel Probe tool.
- **Use** the Extend tool to extend the internal carotid or vertebralarteries.
- **Name** the vessels.
- **Check** for accuracy and **Edit** Centerline.
- **Select** Native thickness MPR to view a VR MIP image.
- **Create** 3D Batch Rotations of vessels.
- **Create** and **Export** snapshots and batch reformats.

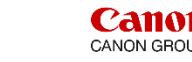

TA I

#### Circle of Willis CTA – Select the Application

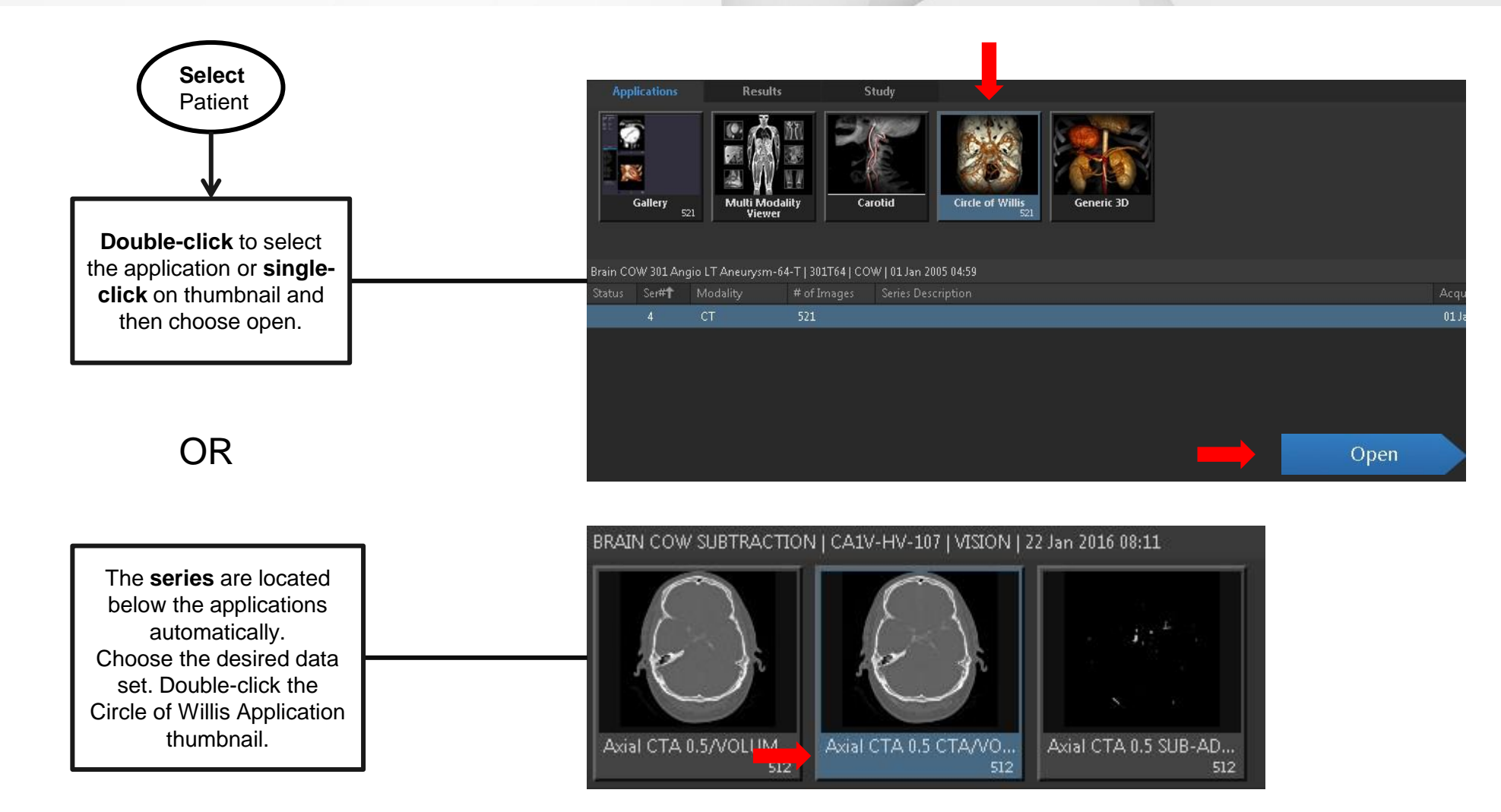

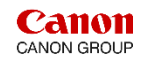

### Circle of Willis CTA – Bone Removal

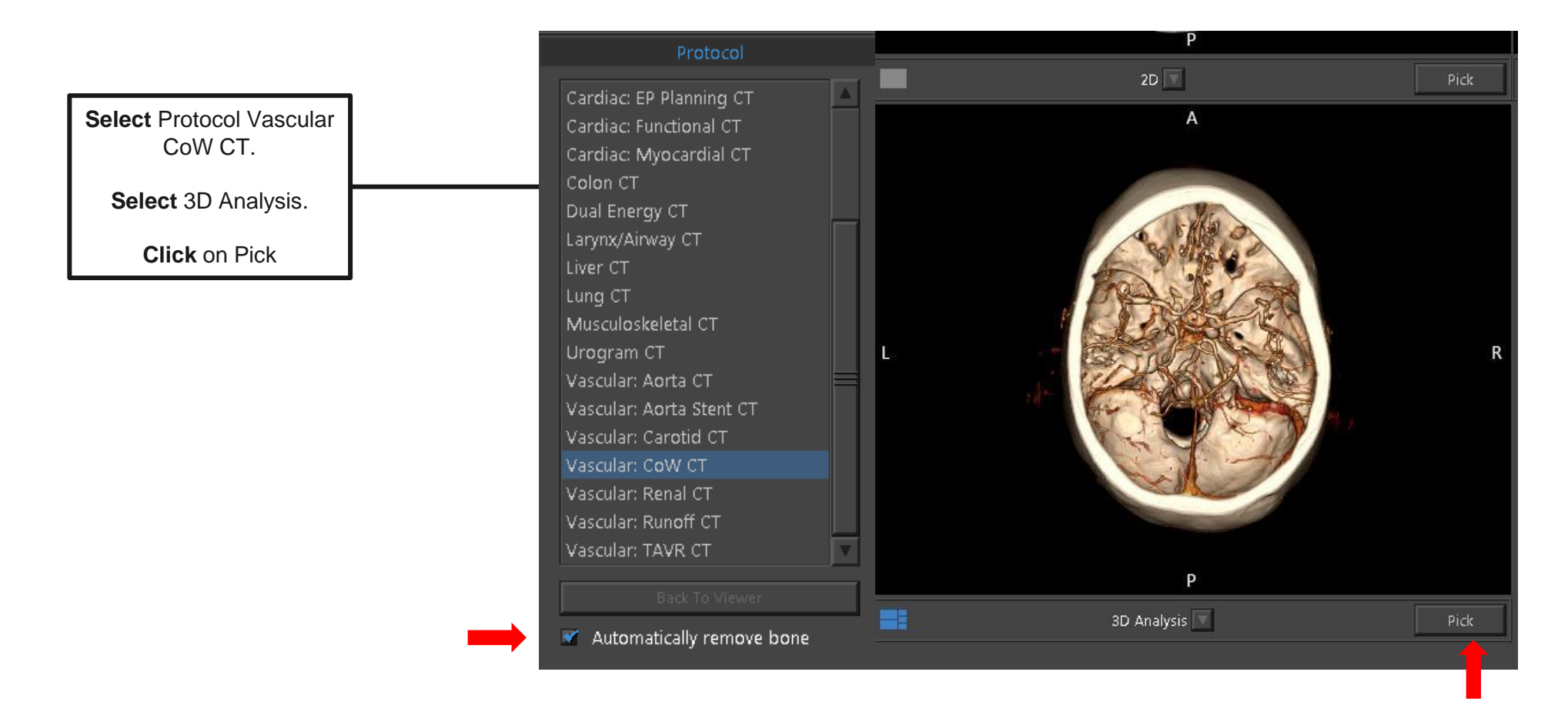

Tip: Preview image from the Gallery Tab. If the contrast is not dense enough the vessels will not display well. Clear the box next to Automatically Remove Bone to restore bone to the image.

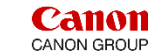

# Circle of Willis CTA – POI Cube

The POI Cube shows the volume surrounding the current crosshair.

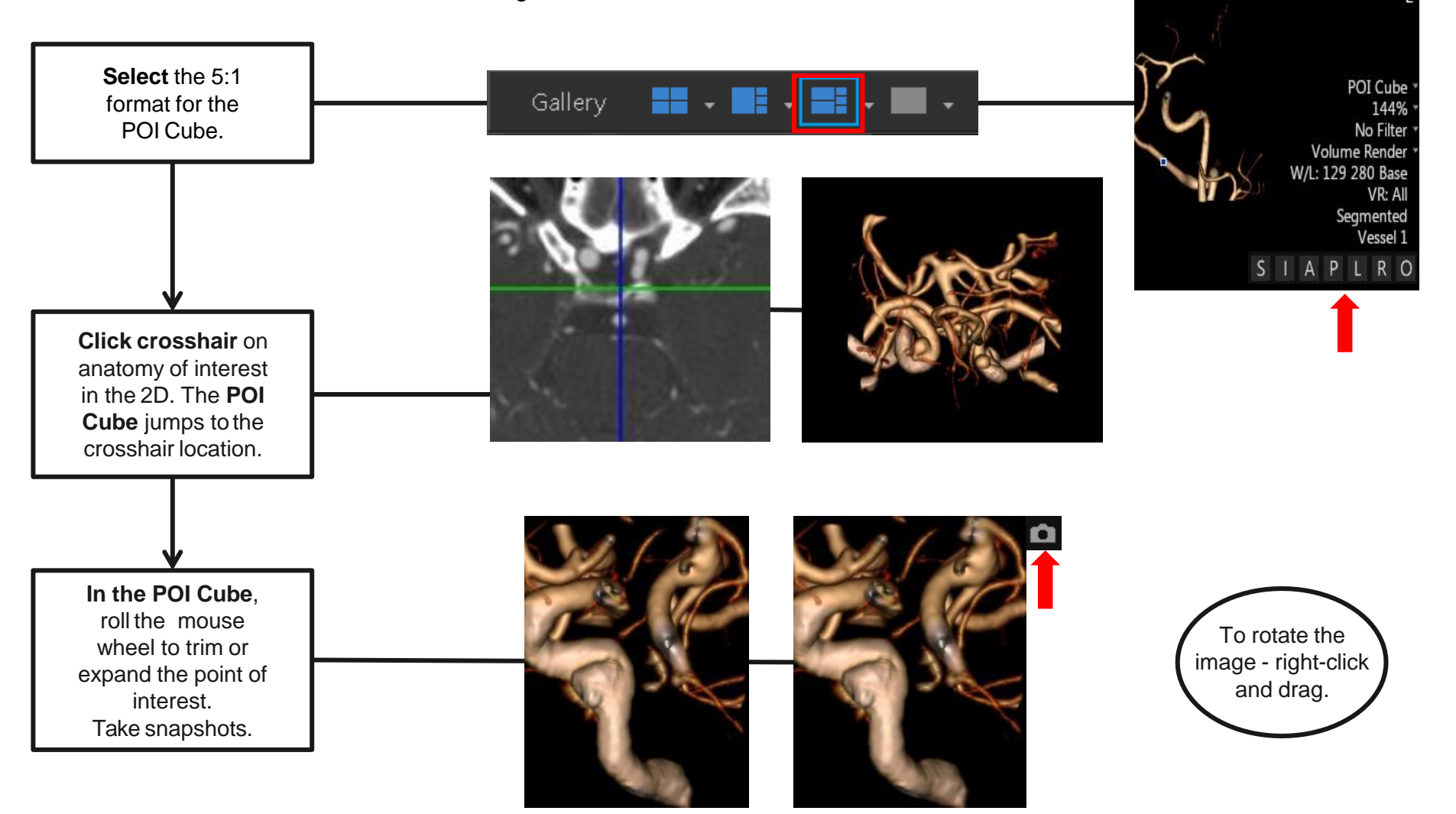

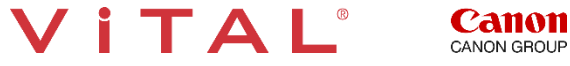

# Circle of Willis CTA – Segment Vessels

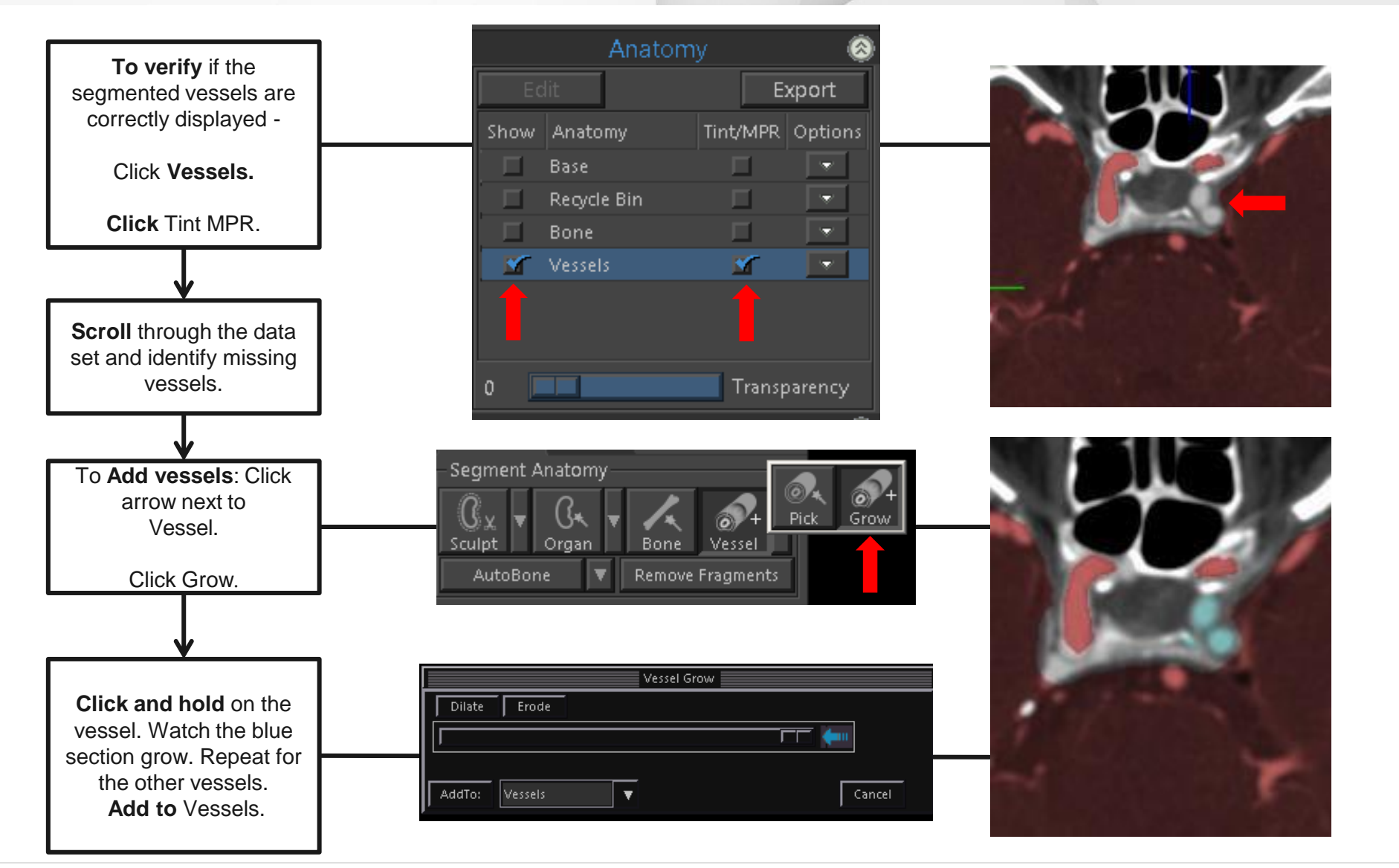

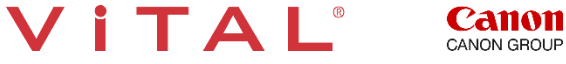

#### Circle of Willis CTA – Edit Vessel Grow

The steps below will help edit the blue selection area and remove unwanted anatomy.

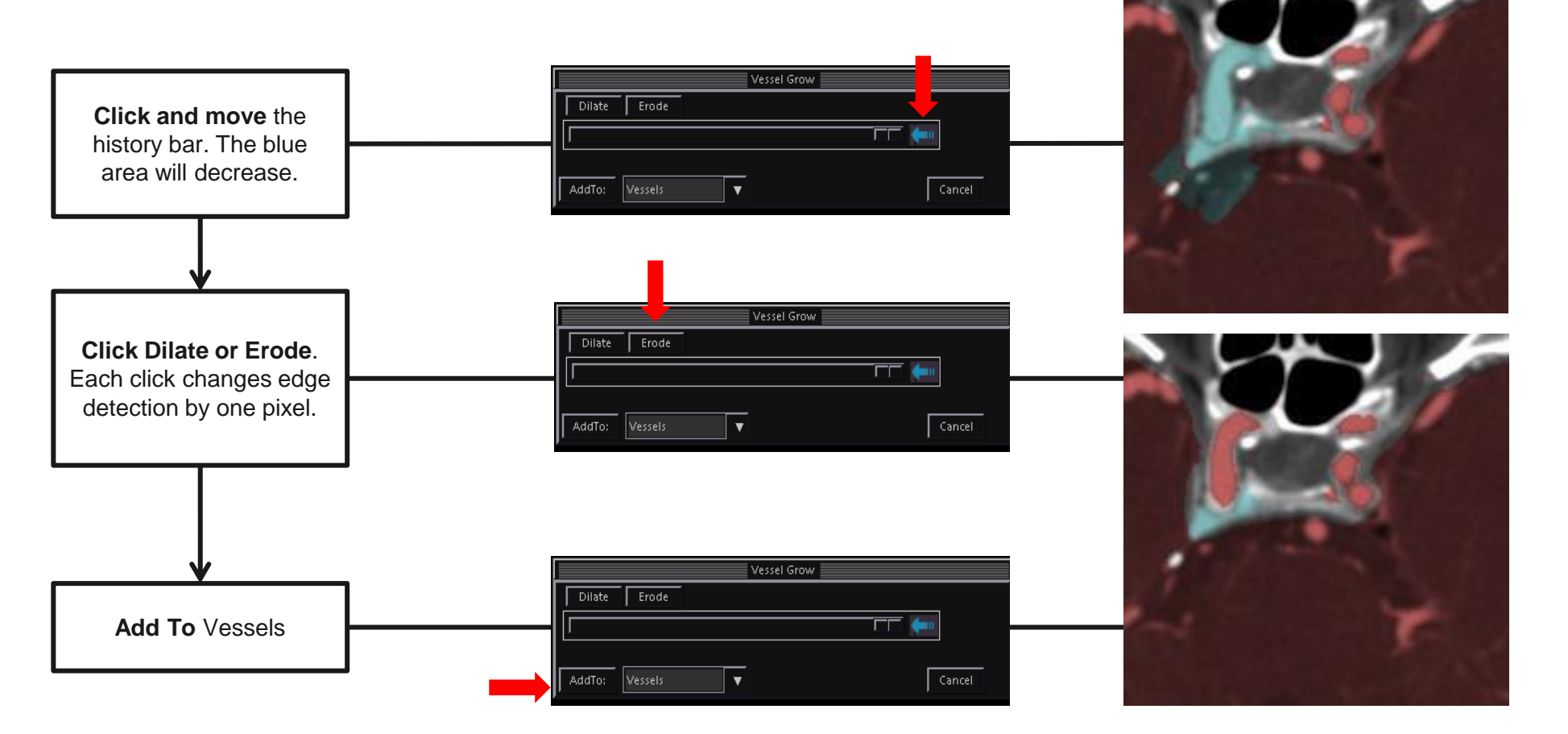

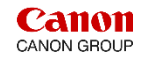

### Circle of Willis CTA – Vessel Probe Analysis

Vessel Probe is an option for CoW to isolate and analyze the vessels.

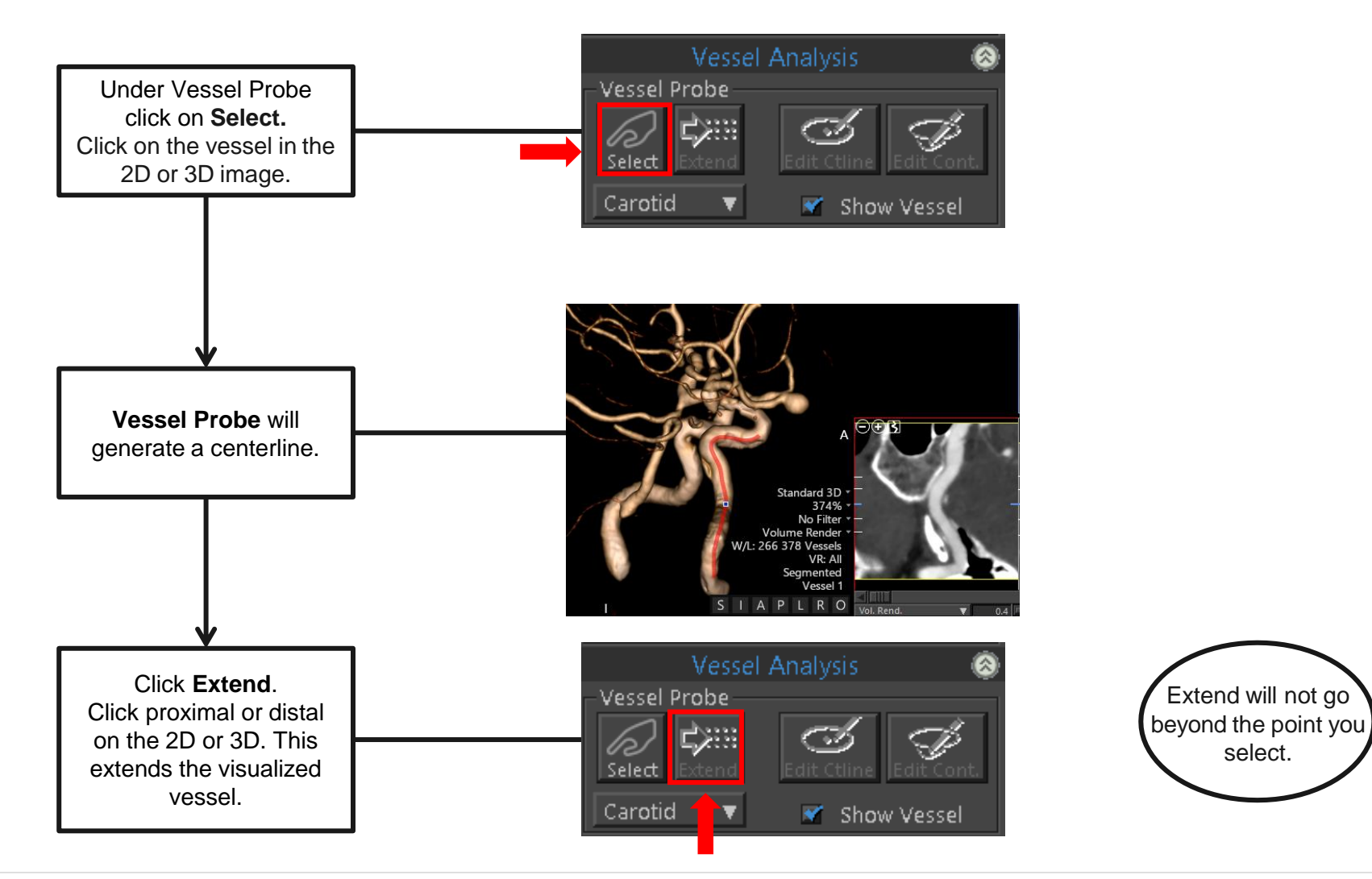

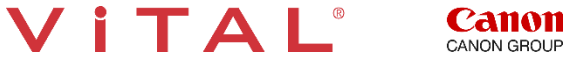

# Circle of Willis CTA – Rename the Vessel

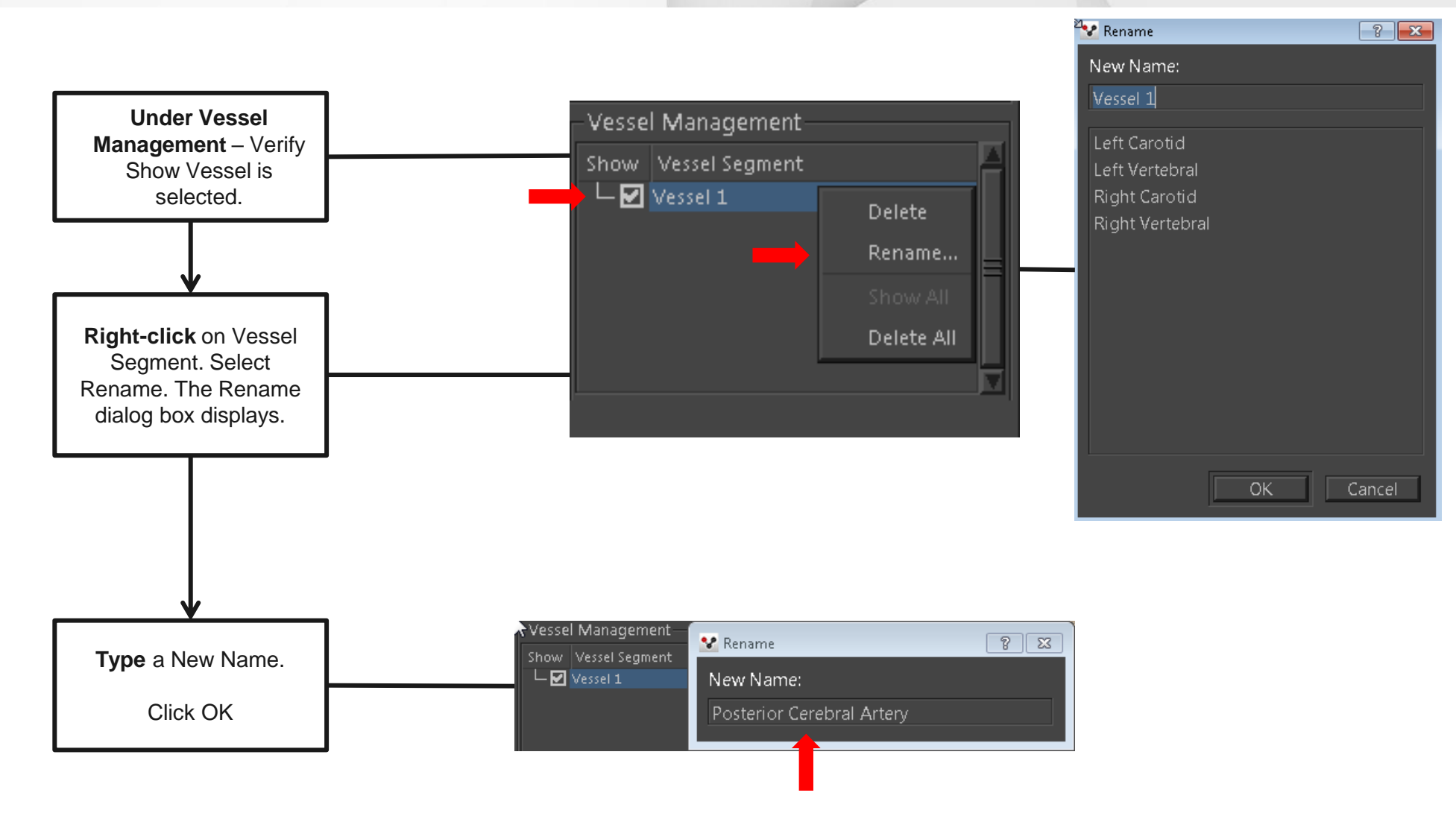

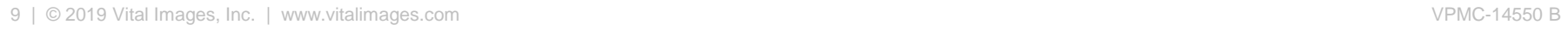

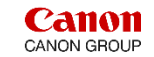

#### Circle of Willis CTA – Centerline Edits

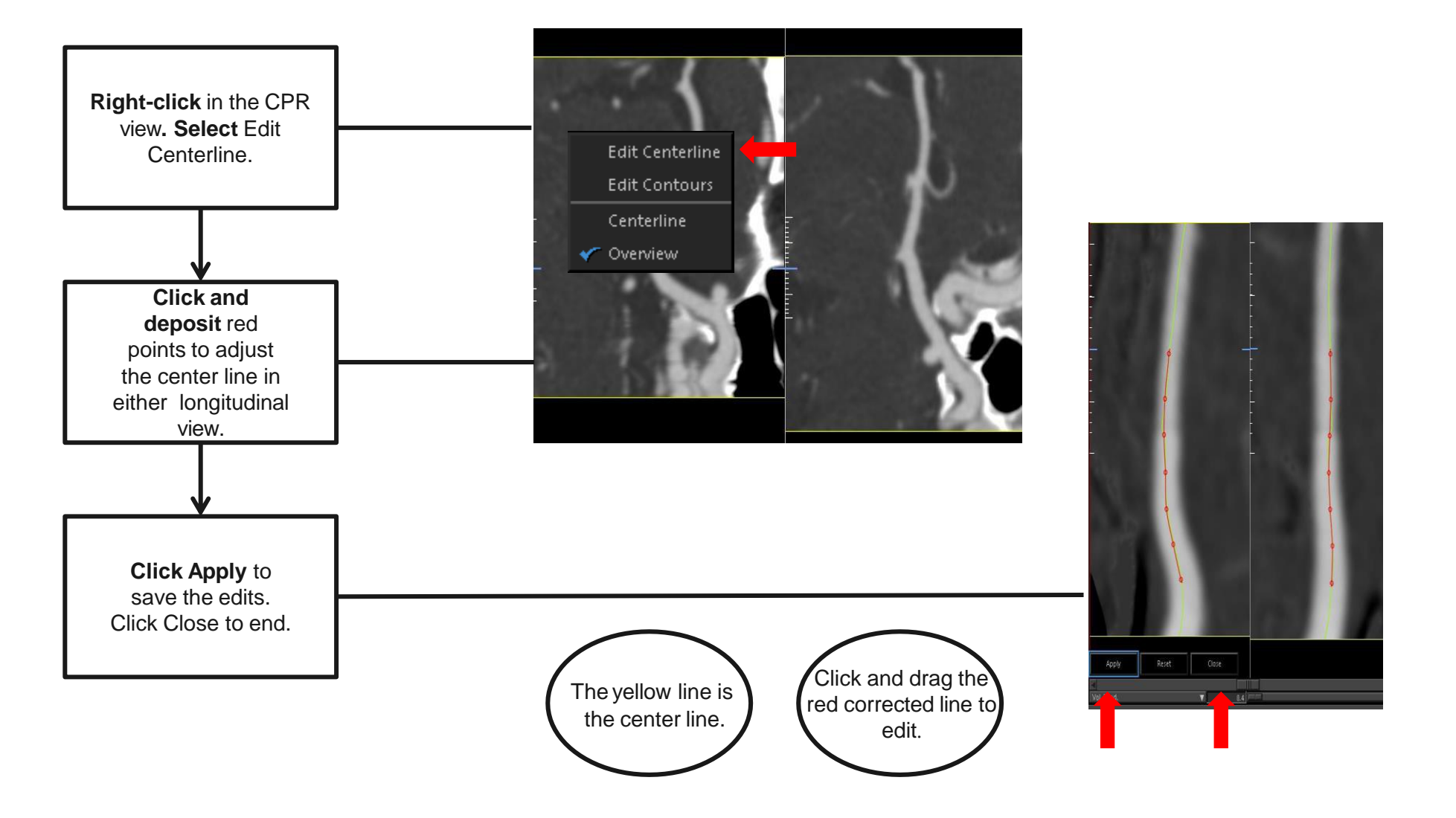

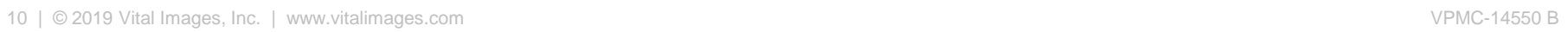

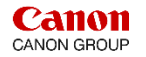

## Circle of Willis CTA – Snapshot

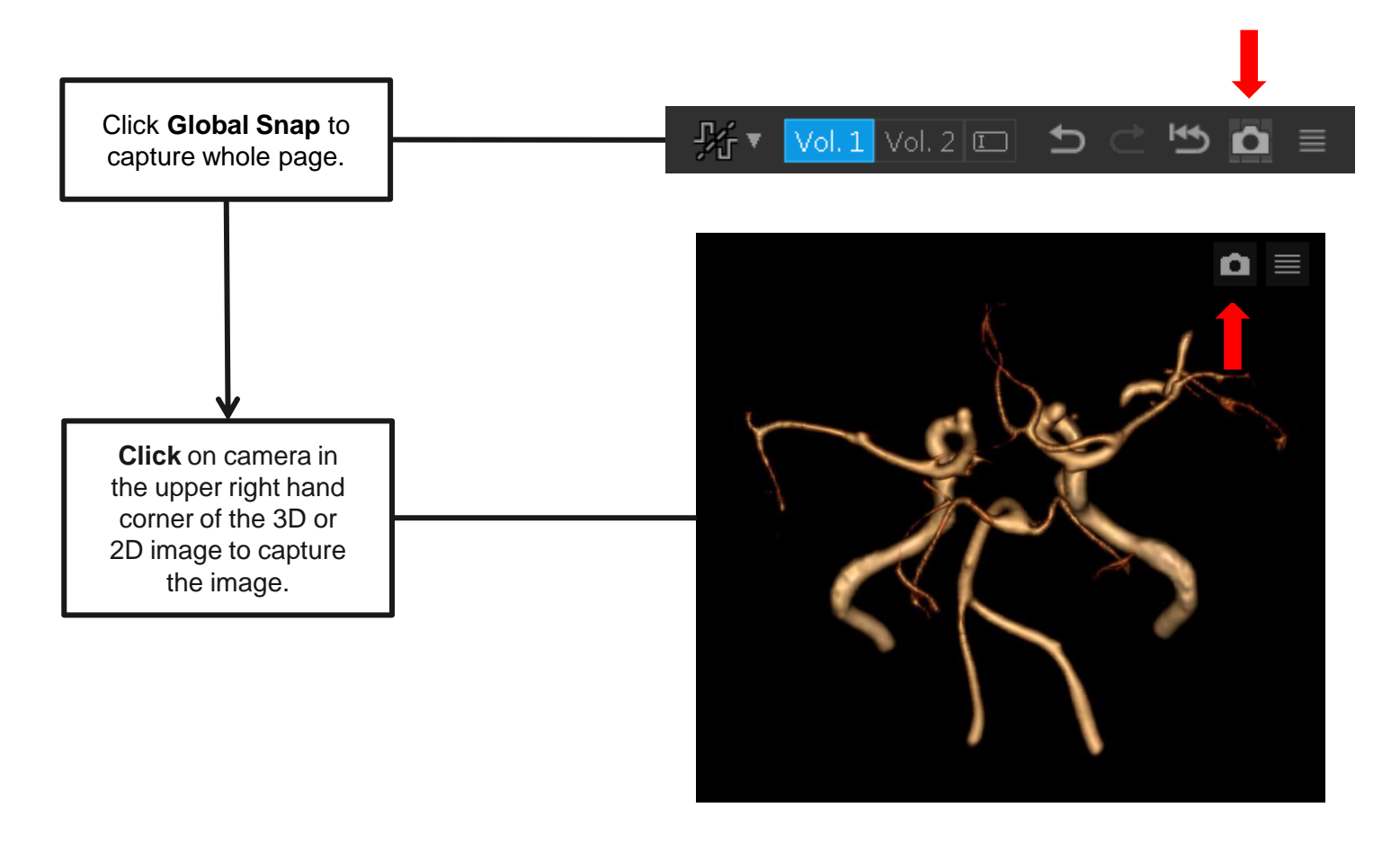

Tip: It is important to remember to take a snapshot. **Only a snapshot** can be restored at a later date. Once a snapshot is restored, you will be able to continue post-processing your image.

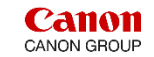

#### Circle of Willis CTA – Native Thickness MPR

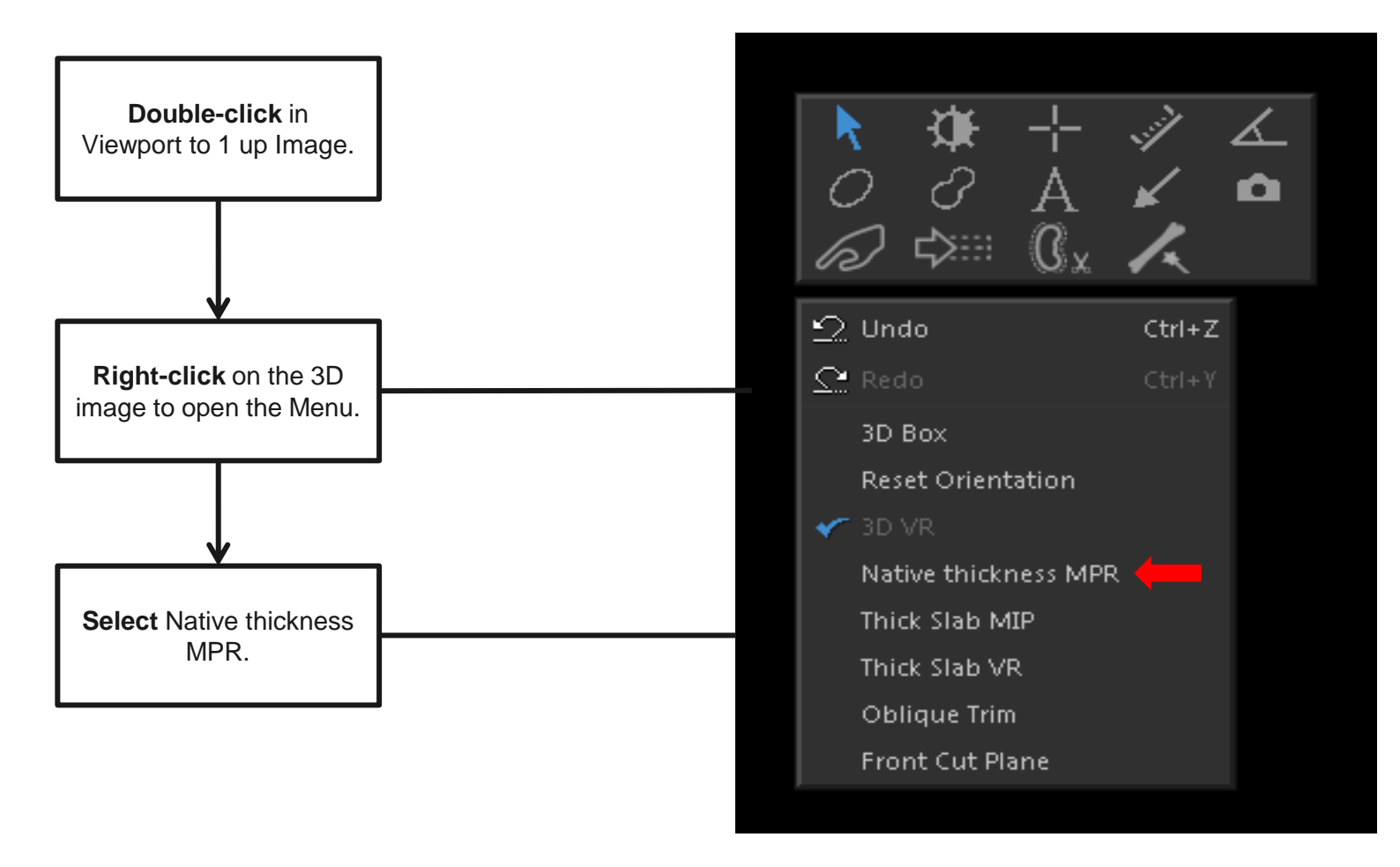

Tip: This tool provides the capability to view the CoW in a VR MIPprojection.

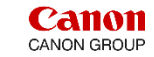

### Circle of Willis CTA – Native Thickness MPR

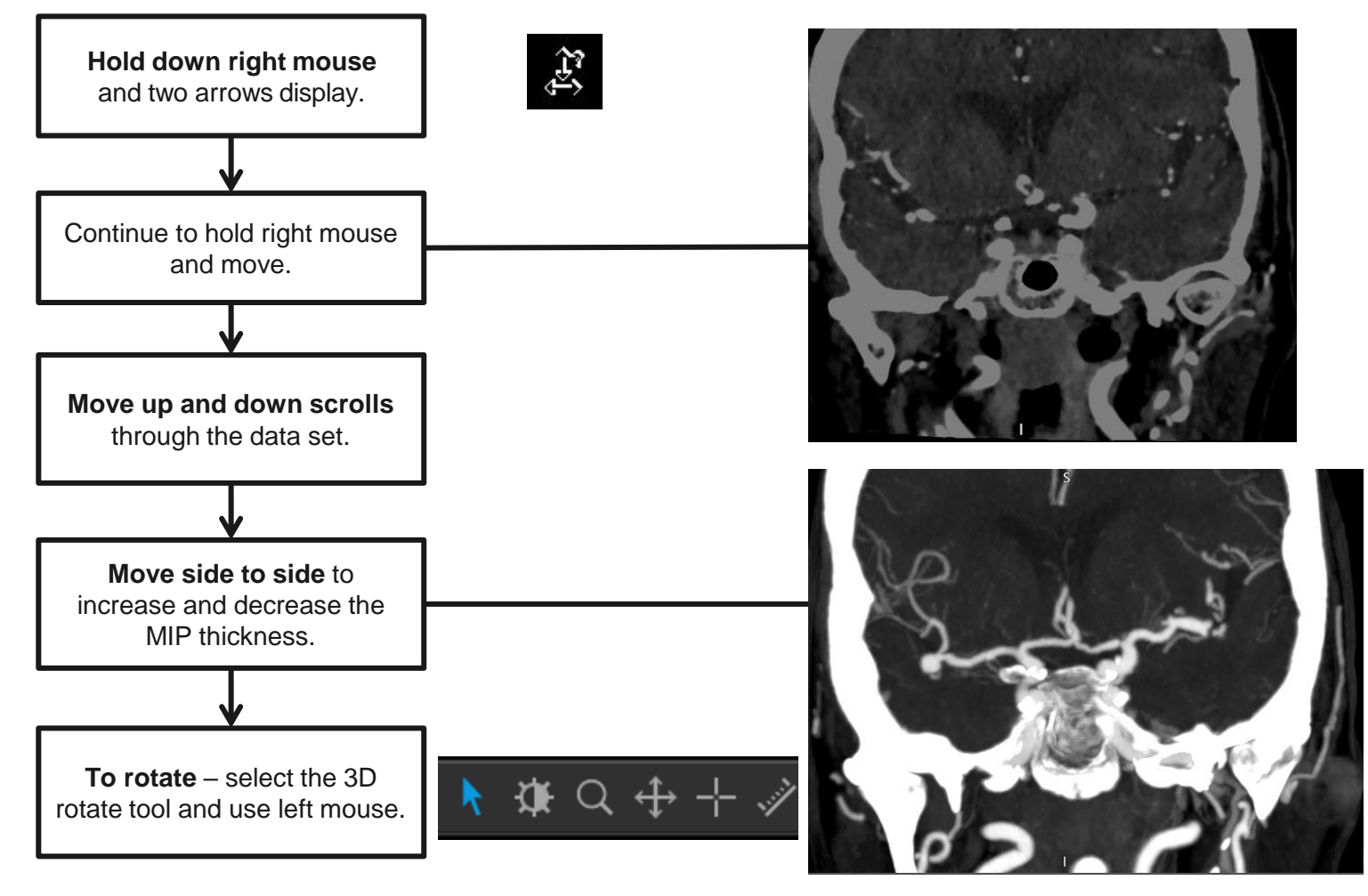

Tip: Locate the ROI. Press the wheel to display the yellow crosshairs. Center the ROI on the crosshairs. This will lock the ROI at the centerpoint and allow you to rotate the surroundingvessels.

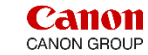

#### Circle of Willis CTA – Front Cut Plane

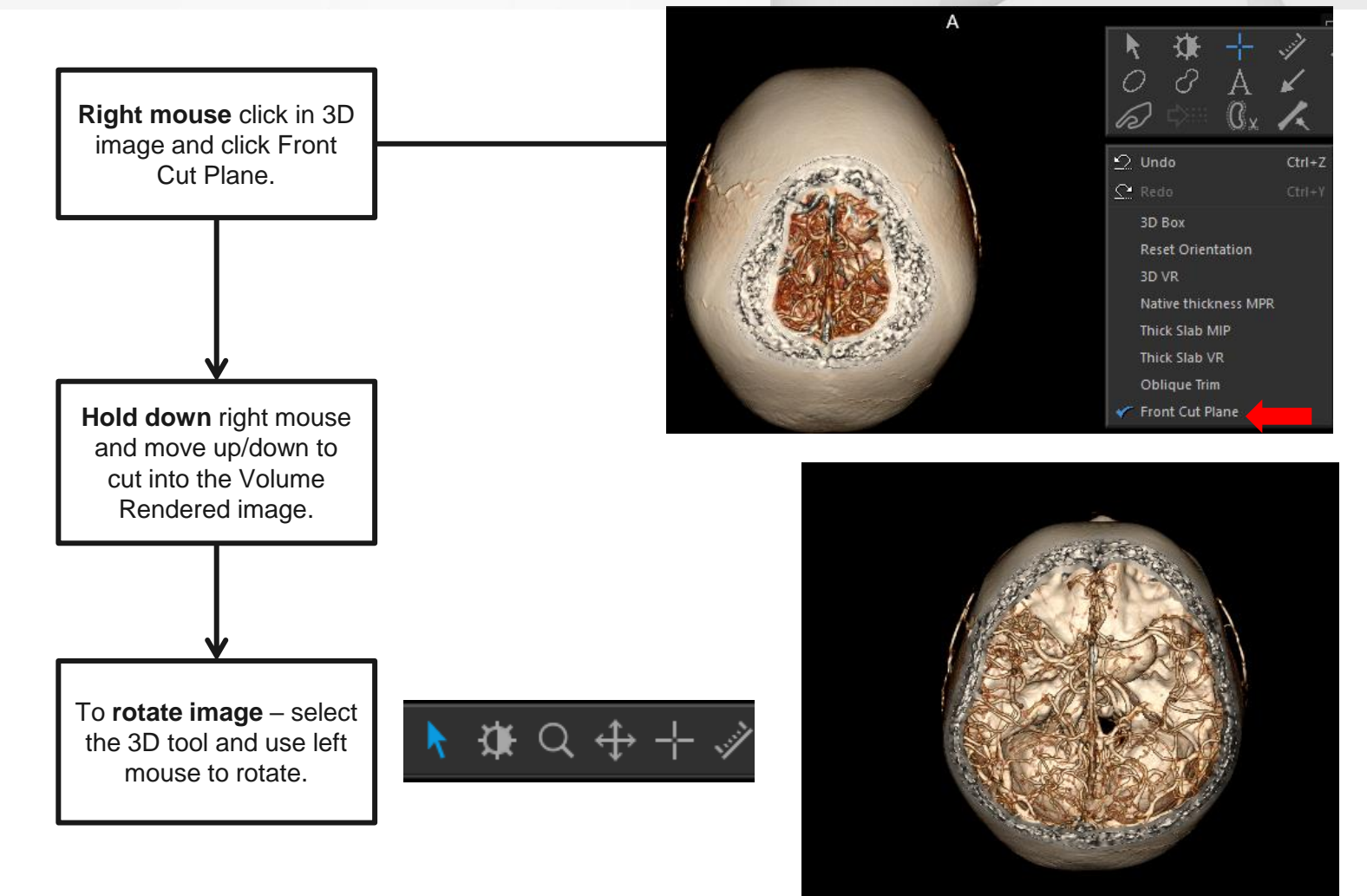

14 | © 2019 Vital Images, Inc. | www.vitalimages.com **VPMC-14550 B** 

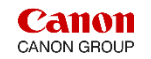

## Circle of Willis CTA – 3D Batch Rotation

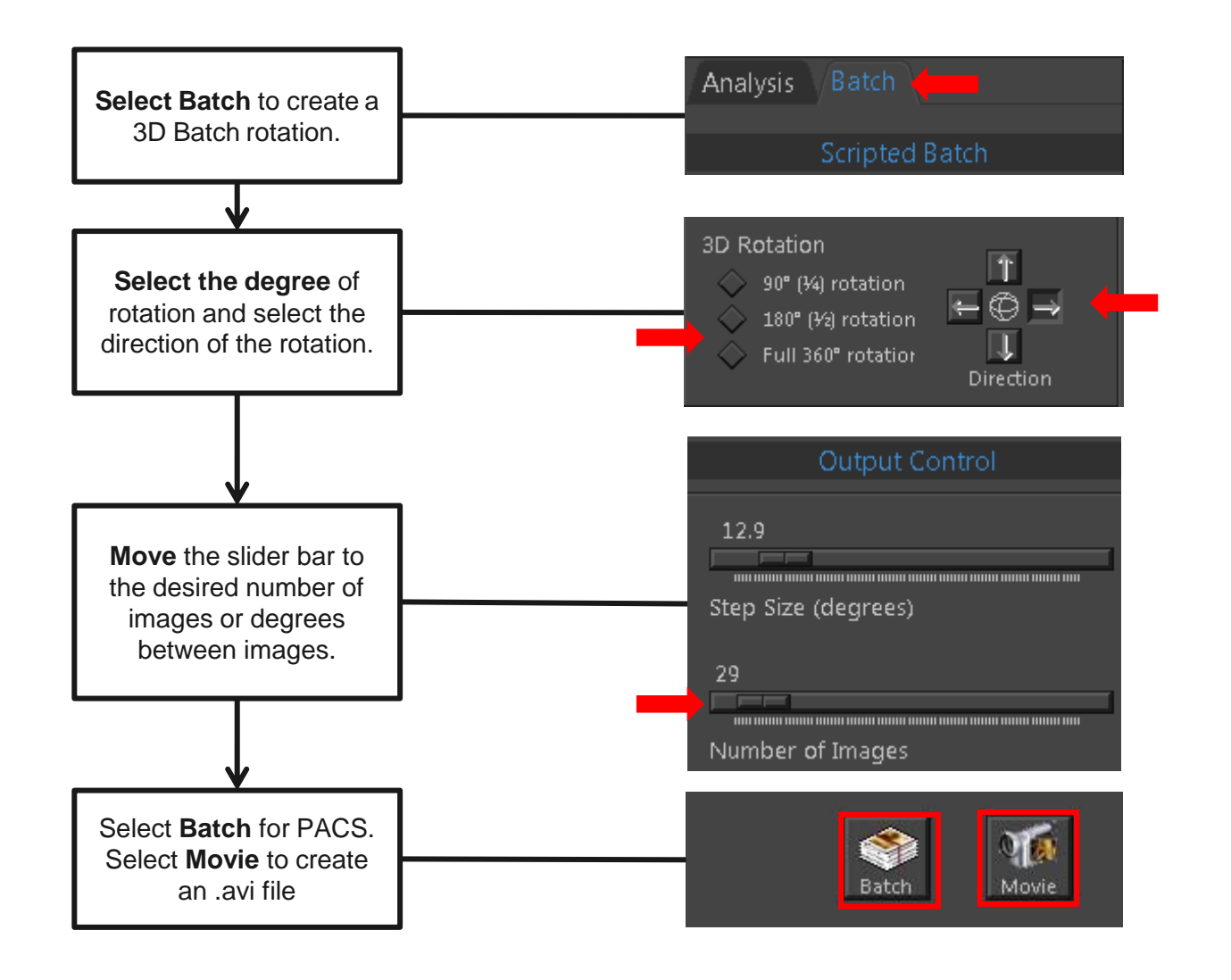

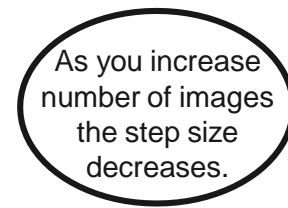

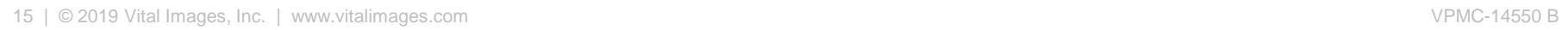

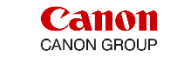

## Circle of Willis CTA – Export

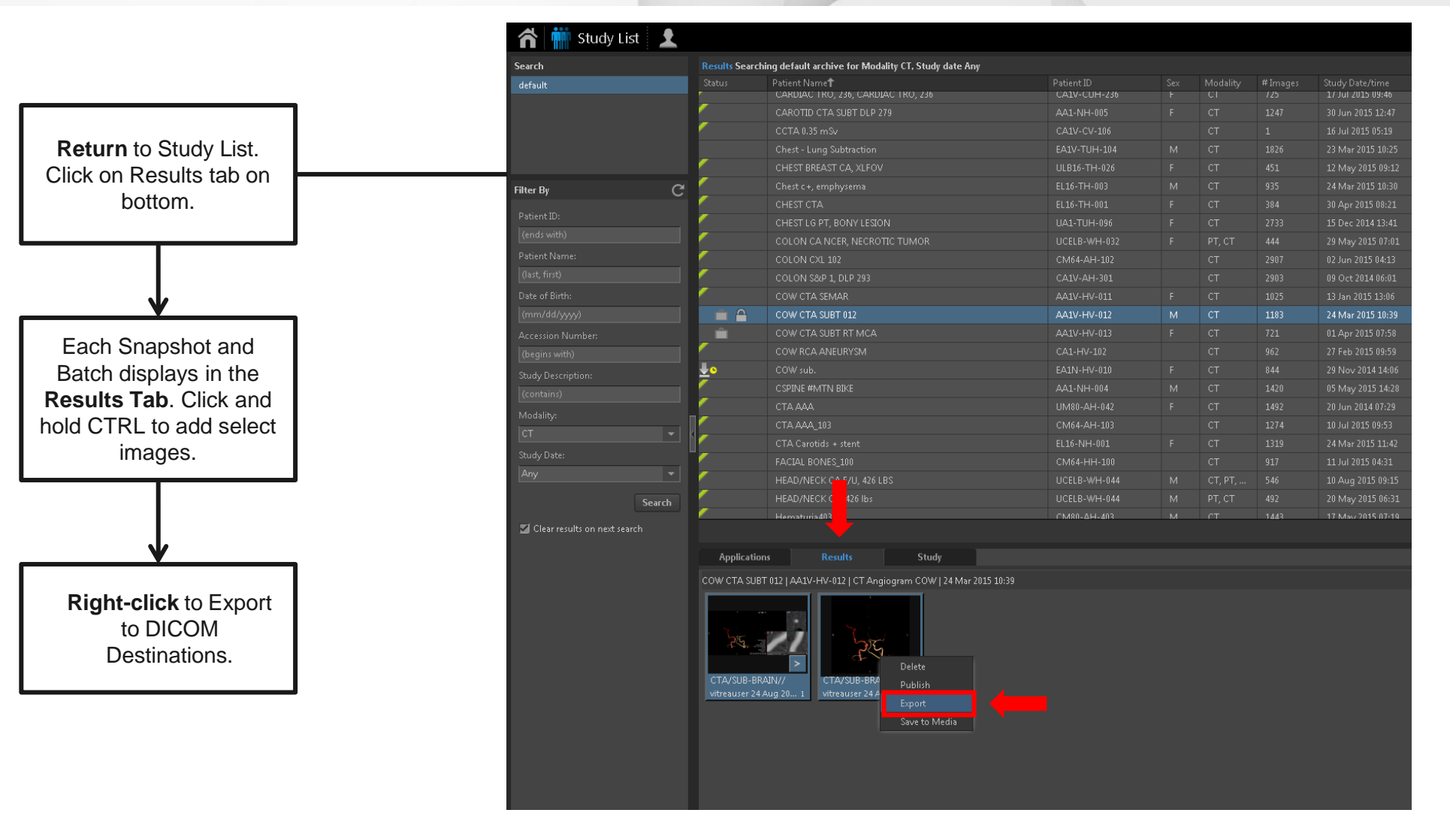

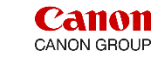

# Circle of Willis CTA – Export

**Export locations** are listed in the Destination section. Choose desired destinations, click Export.

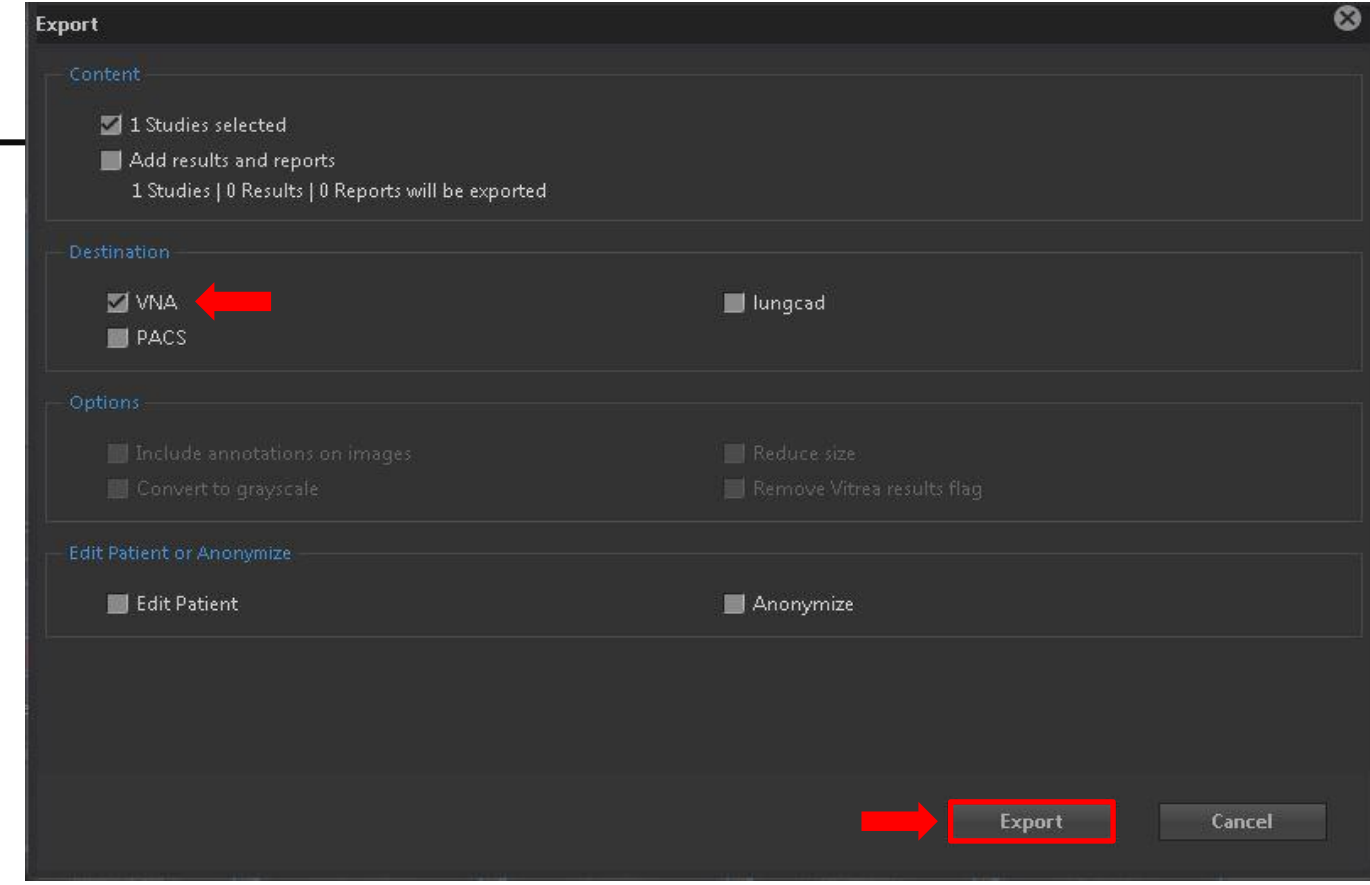

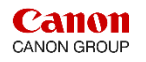

# Circle of Willis CTA – Workflow Summary

## **Summary:**

Selecting the **Vascular COW Application** Protocol you can:

- **Verify Segmented Vessels** are displayed.
- **Add** vessels using **Vessel Grow**.
- Select the **Point-of-Interest mode** to investigate surrounding vessels.
- Select the **Vessel Probe** tool to interrogate vessels.
- Select **Extend** to continue the artery down to the internal carotid arteries or vertebral arteries.

VITAI

- **Name** each vessel in the Vessel Management area.
- **Edit** the Centerline of a vessel probe.
- Create **Batch Rotations** of the Circle of Willis.
- **Select** Native thickness MPR to view the VR MIP image.
- **Export Images to PACS or other DICOM destinations from the Results Tab.**

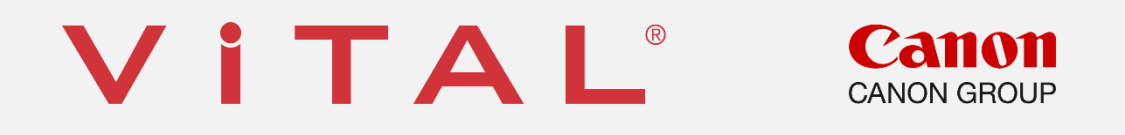

Vital is a registered trademark in the U.S. and may have protection in other countries. © 2019 Vital Images, Inc. | www.vitalimages.com